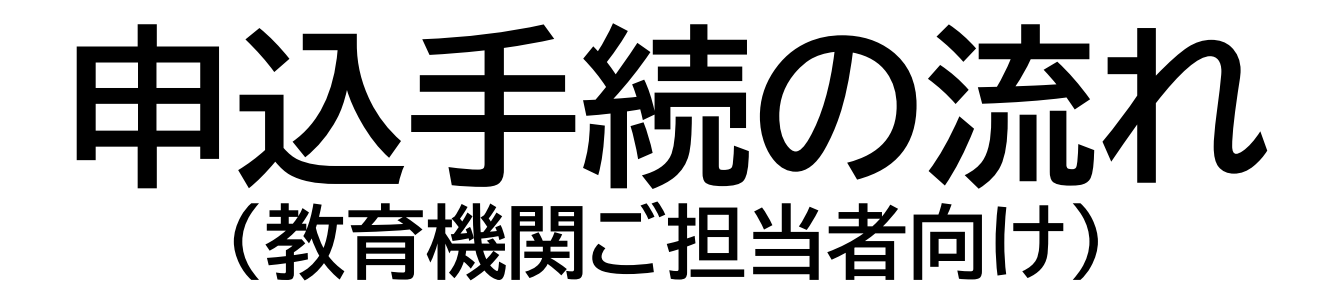

### ※学生からの申込を取りまとめた後

1

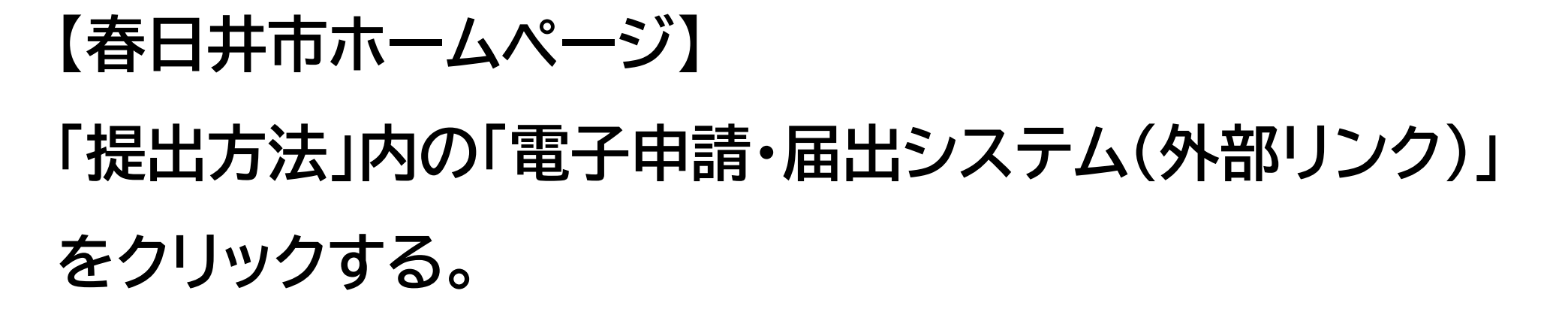

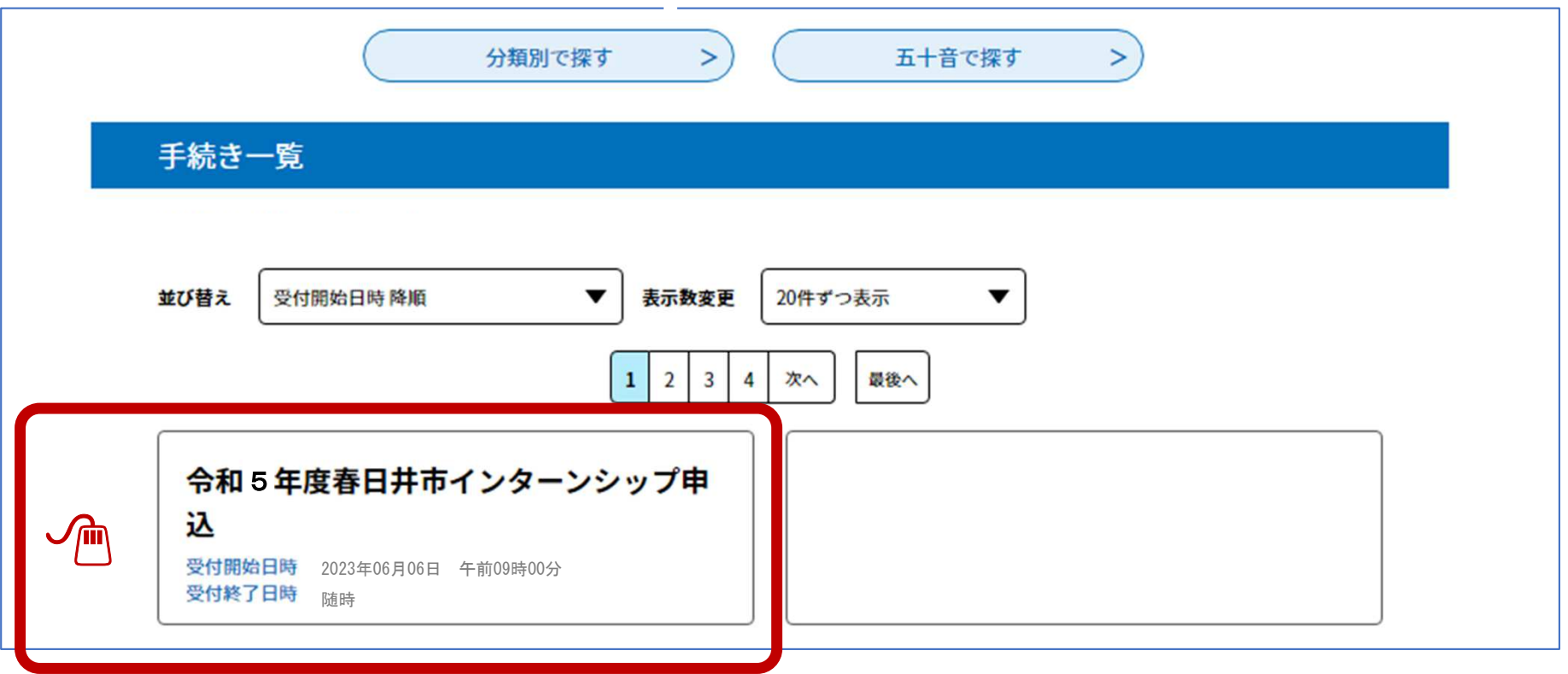

## 【春日井市 電子申請・届出システム】 「手続き名」を確認し、「利用者登録せずに申し込む方は こちら」をクリックする。

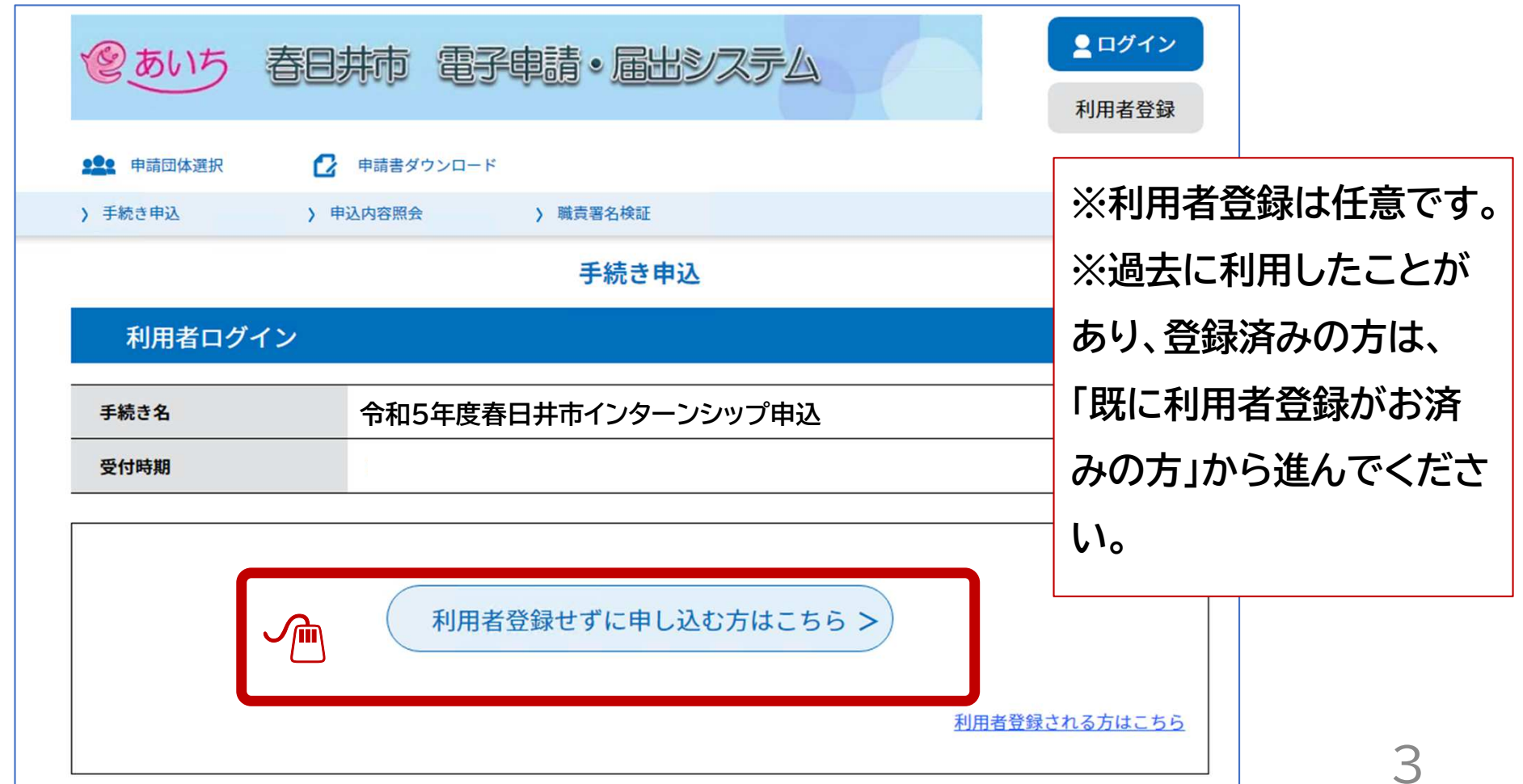

### 説明及び利用規約を確認し、「同意する」をクリックする。

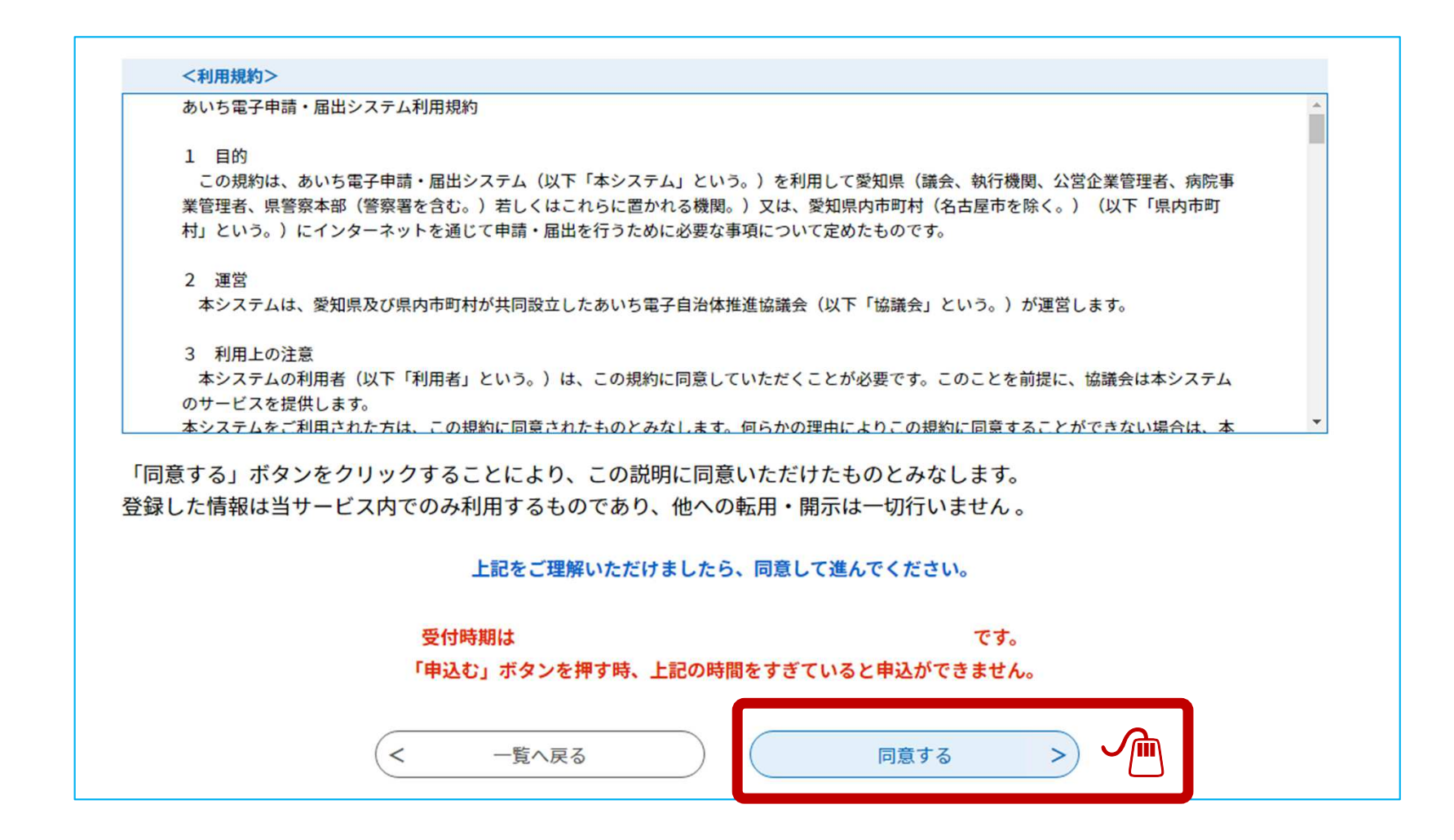

### メールアドレスを入力し「完了する」をクリックする。

#### メールアドレス入力

### 令和5年度春日井市インターンシップ申込<br>-

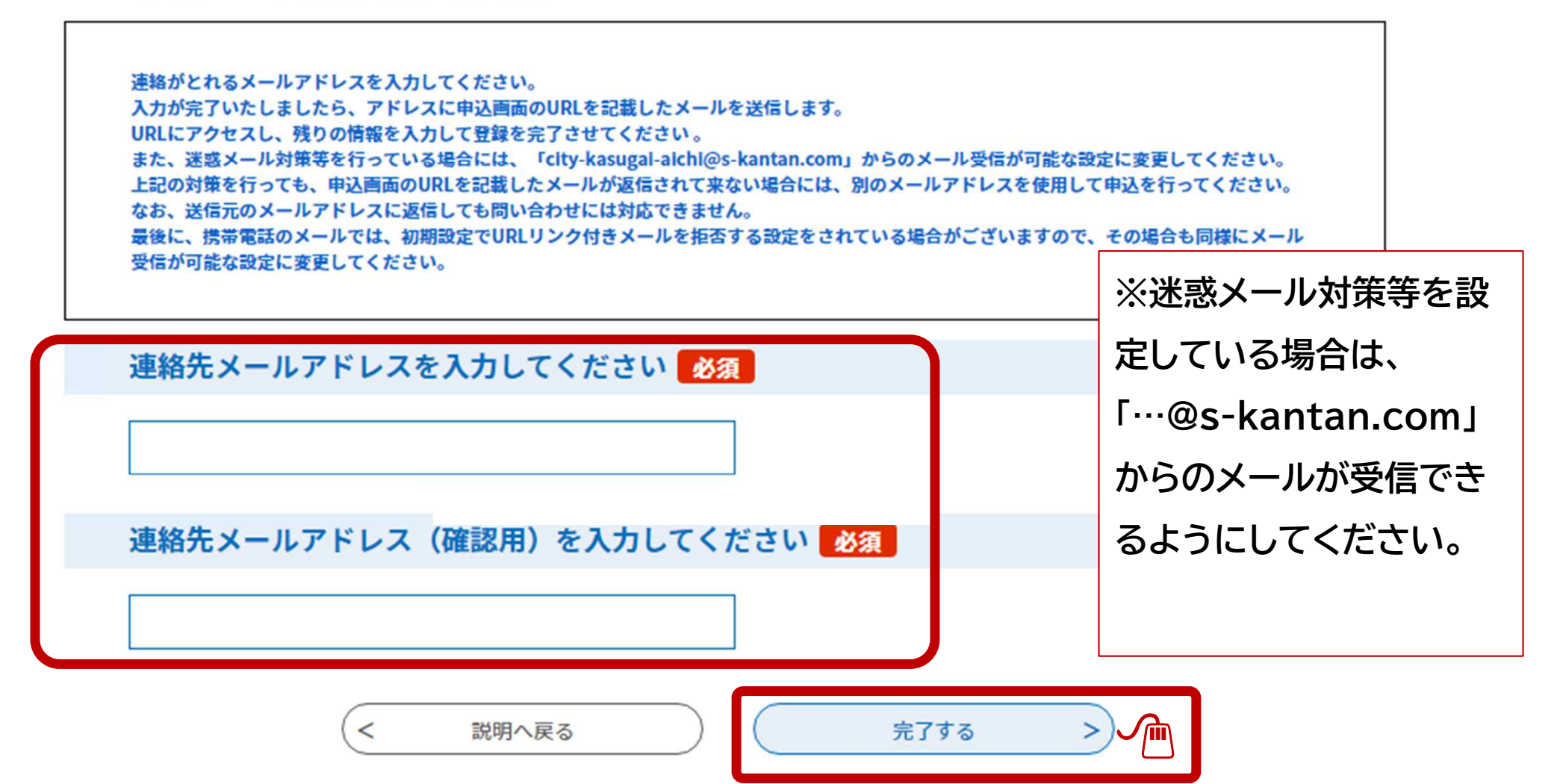

### システムからメールが送信されます。

#### メール送信完了

### 令和5年度春日井市インターンシップ申込<br>-

#### メールを送信しました。 受信したメールに記載されているURLにアクセスして、残りの情報を入力してください。 申込画面に進めるのはメールを送信してから24時間以内です。 この時間を過ぎた場合はメールアドレスの入力からやり直してください。

 $\lt$ 一覧へ戻る

### 【確認メール受信】

### 本文に記載されたURLにアクセスする。

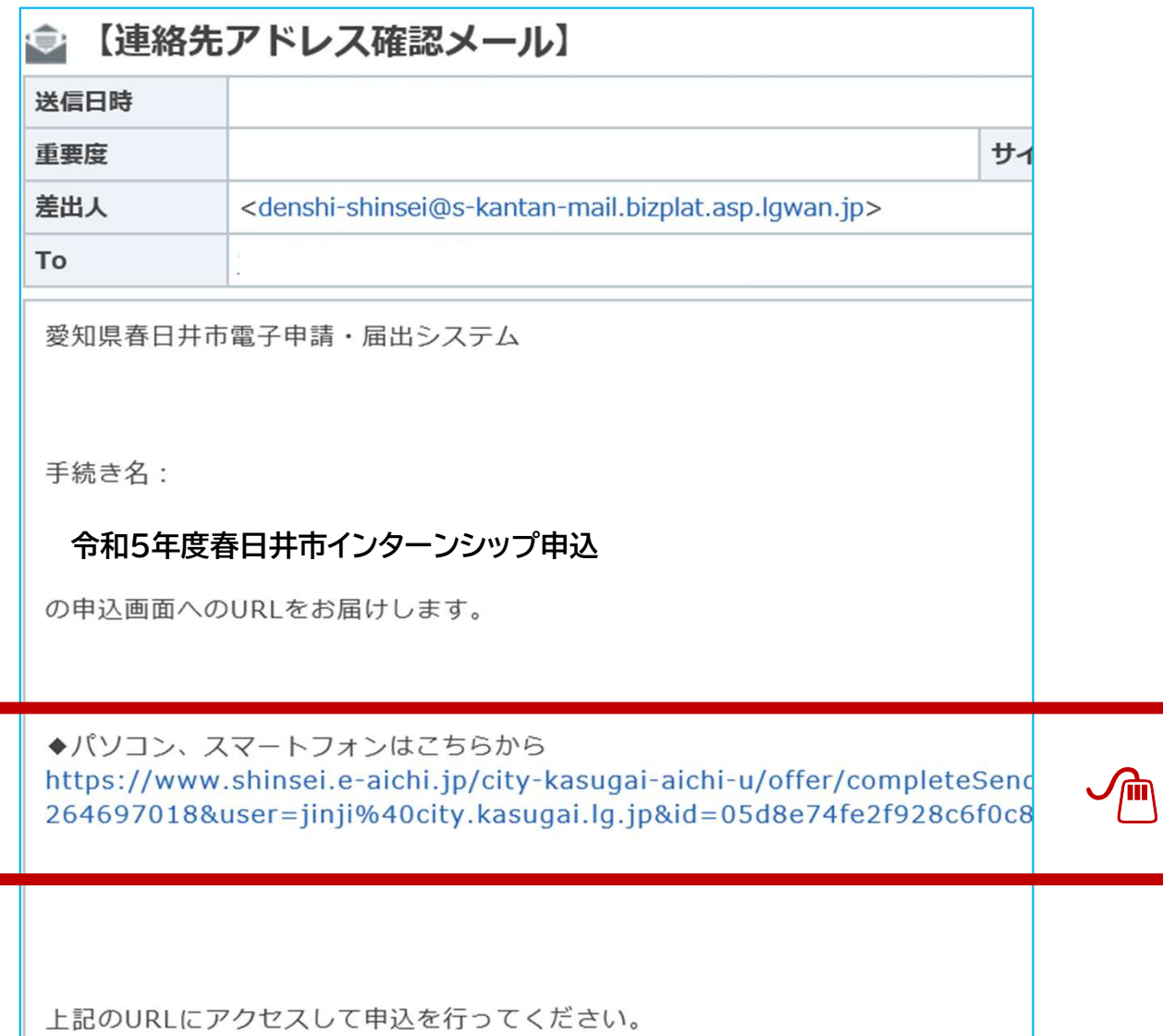

## 【春日井市 電子申請・届出システム】 申込画面において、教育機関名、代表者氏名等の必要事項を入力する。

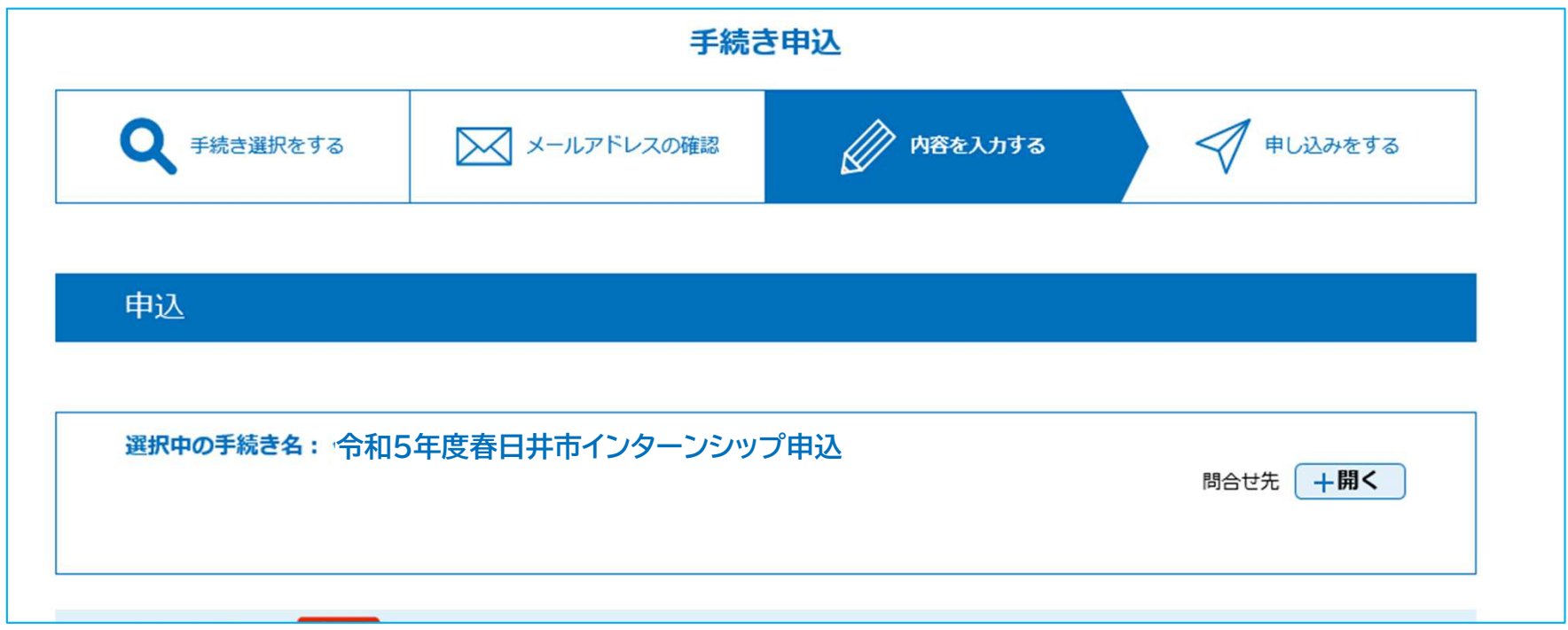

## 【春日井市 電子申請・届出システム】 操作時間を延長したい場合は、右側のボタンをクリック

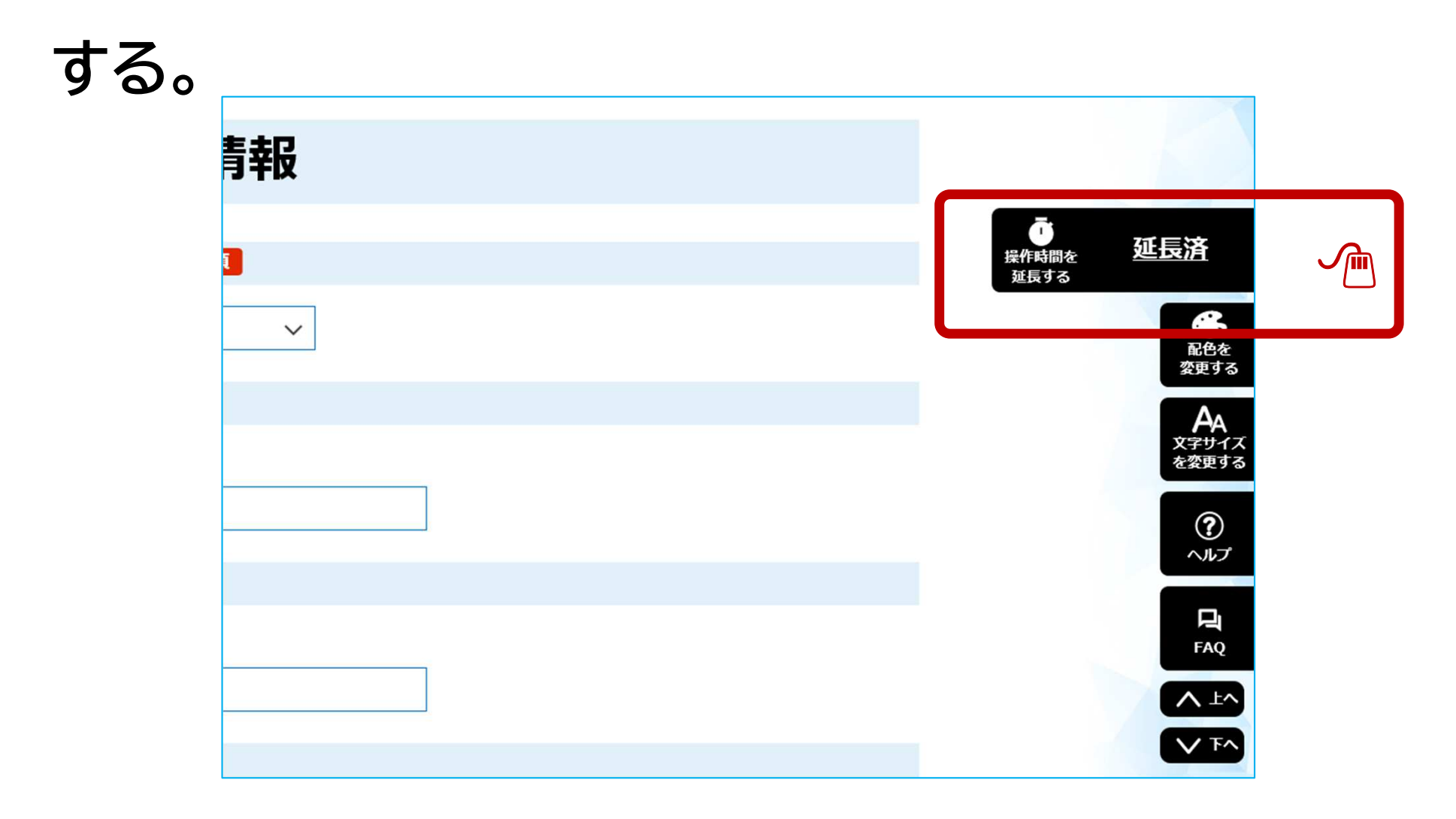

# 【春日井市 電子申請・届出システム】 データを添付する際は、対象ファイル(データ)を選択後、「添付する」をクリックしてください。添付ファイル選択

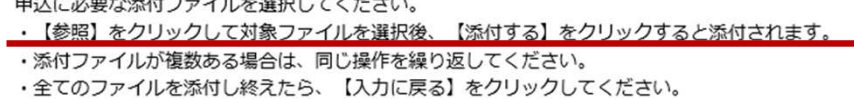

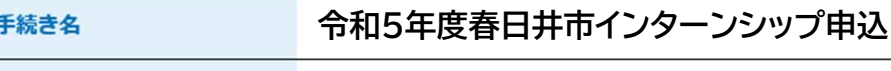

申込に係る書類の添付…

添付できるファイル数

項目名

添付ファイル

ファイルを選択してください

 $\bullet \bullet \bullet \bullet$ .jpg

 $\overline{Q}$   $\overline{Q}$ 

添付する

②

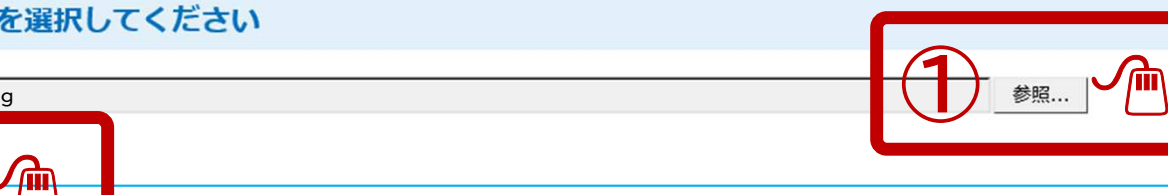

10

## 入力後、「確認へ進む」をクリックし、確認後「申込む」を クリックする。

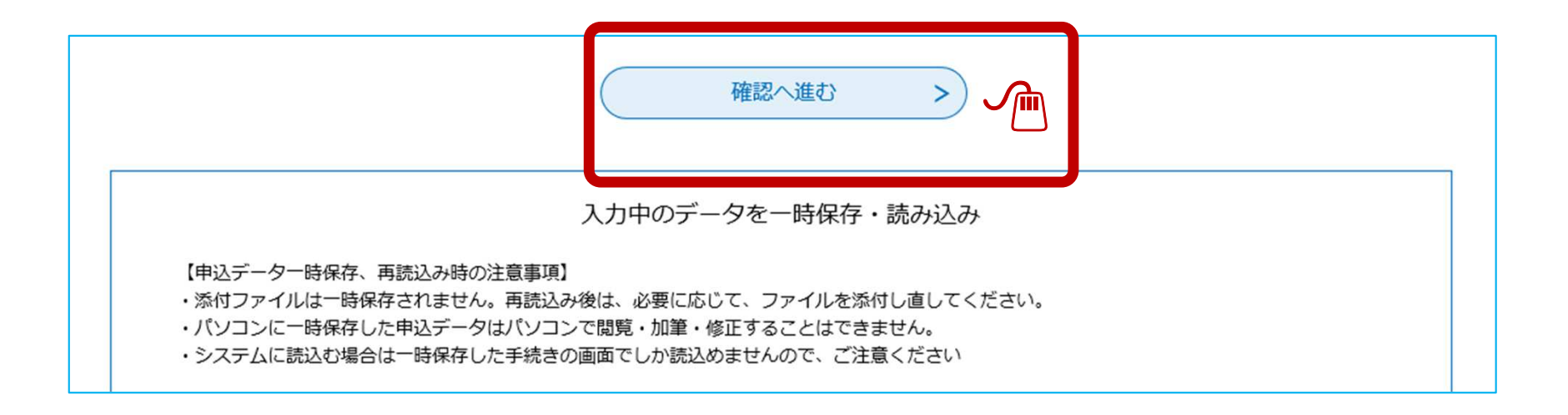

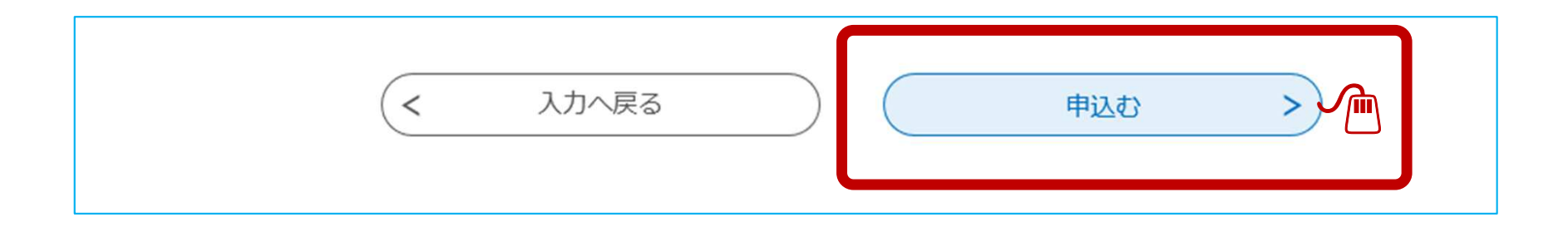

## 申込完了です。整理番号とパスワードは忘れないように記録しておいてください。

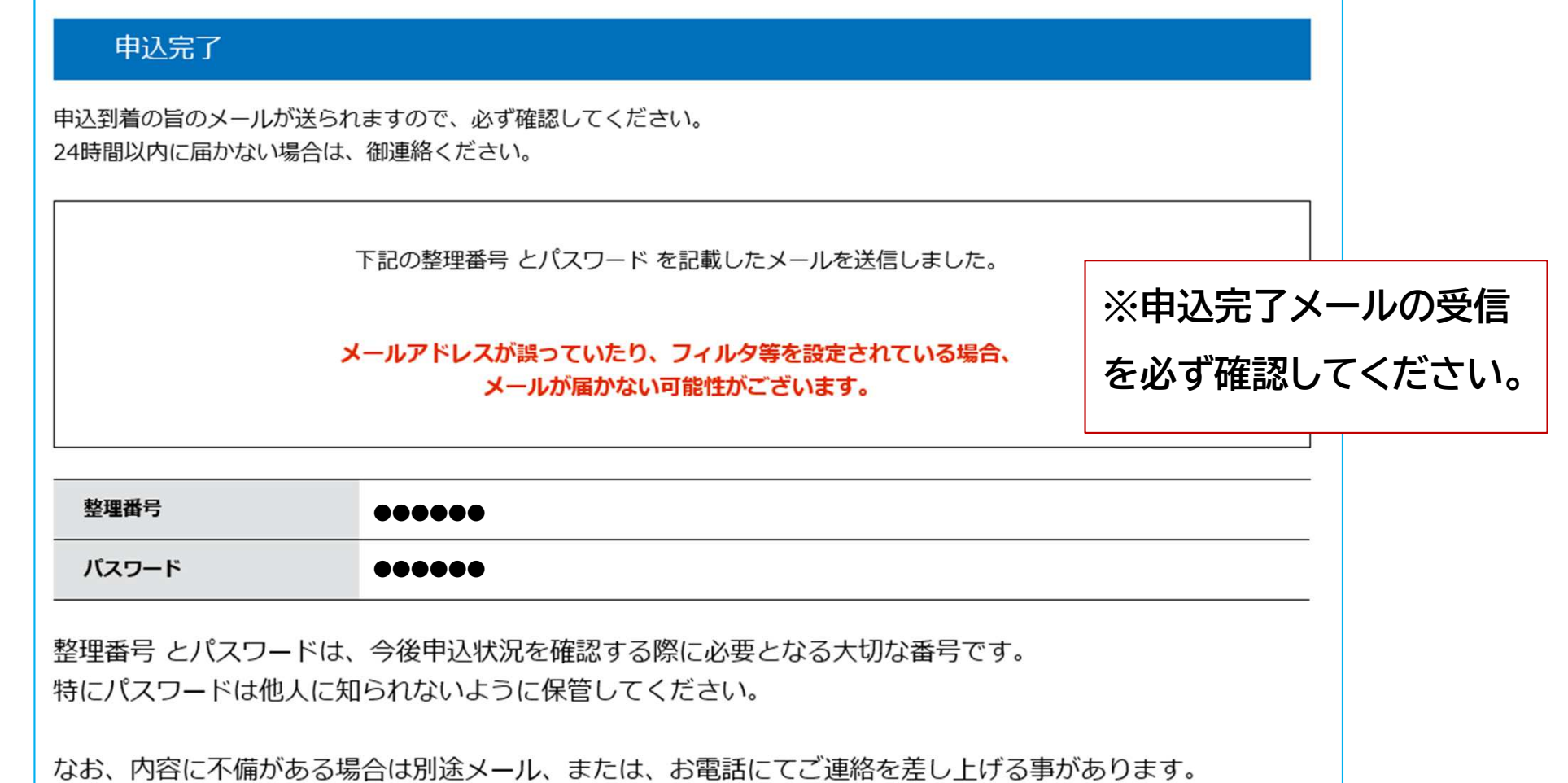

申込完了後の流れ

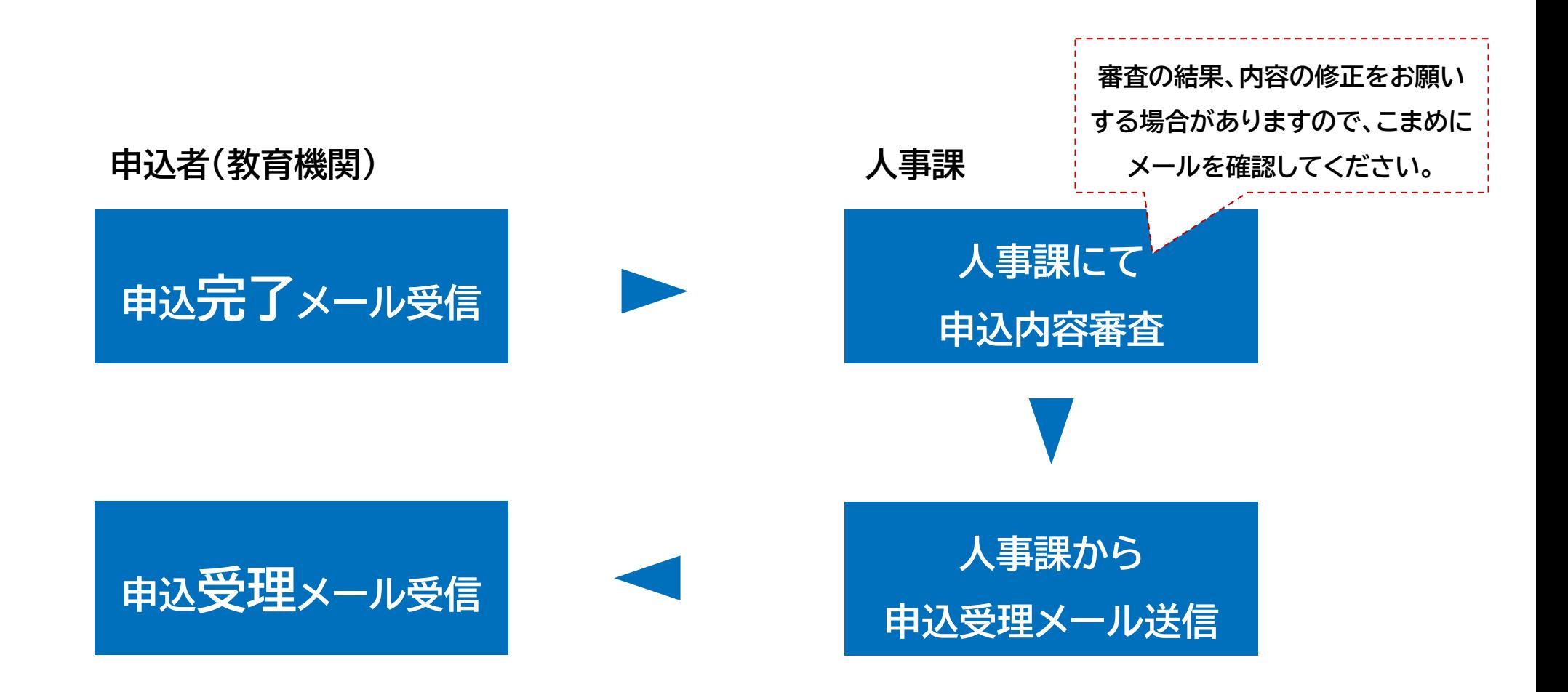

# 申込内容は、画面上段にある「申込内容照会」から確認 することができます。人事課での受理前に限り、修正も可能です。

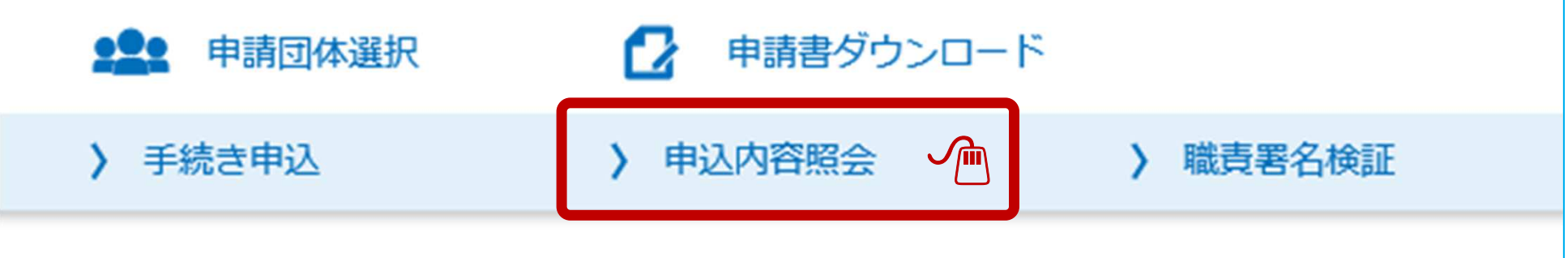